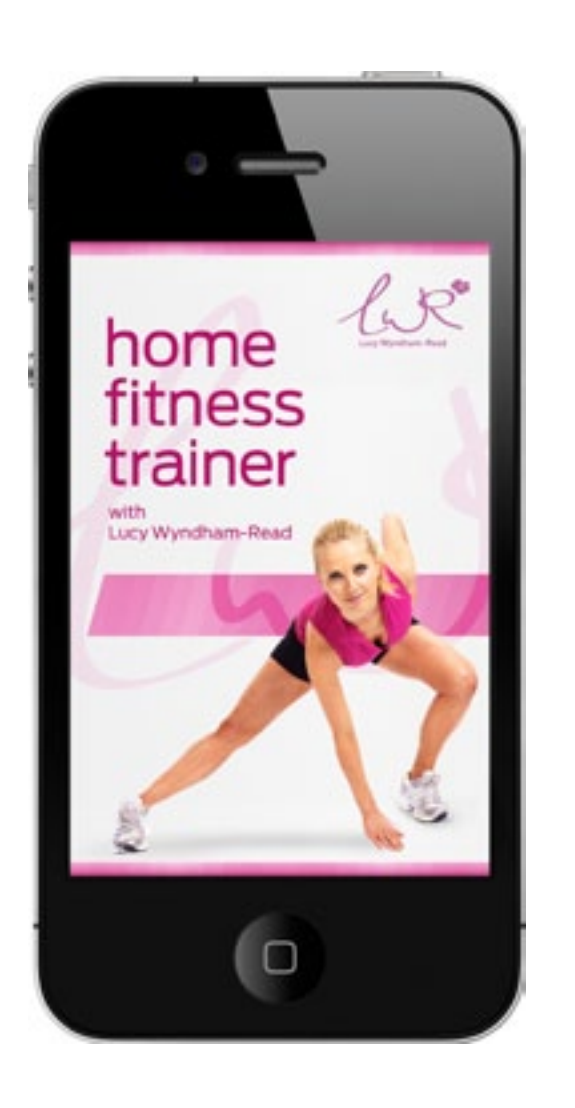

# **01. Load Screen**

Suggested animation: Lucy, moves into position, pink bar slides in, ribbon swooshes into shape, app name and logo drop into place,

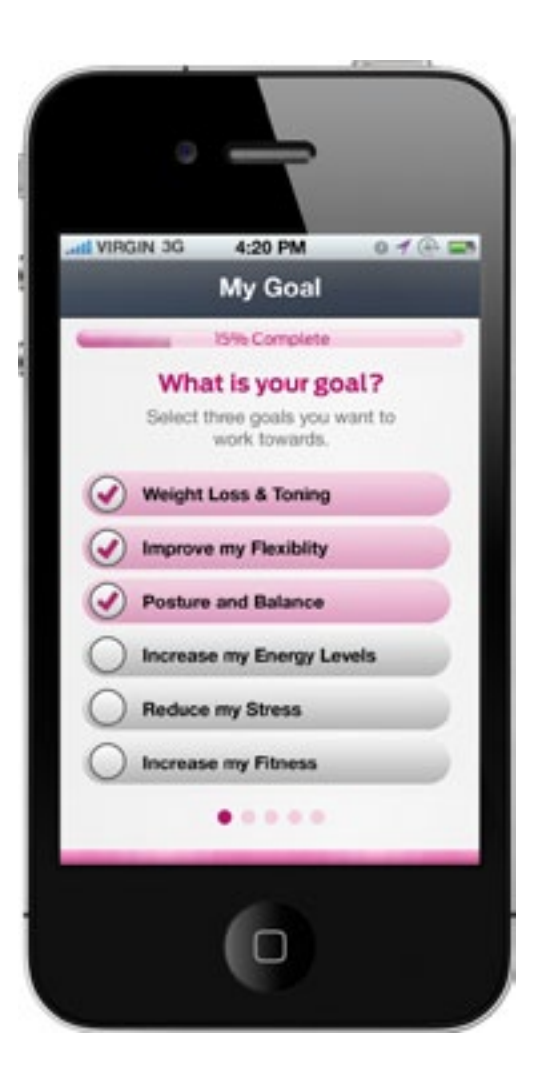

## **02. My Goal**

Progress bar is set to 0% User can only select three options. If user attempts to select more, screen shakes/vibrates side to side.

On selection, goal is high lighted pink and ticked.

User swipes right to left to get to next screen.

Pips reflect current page

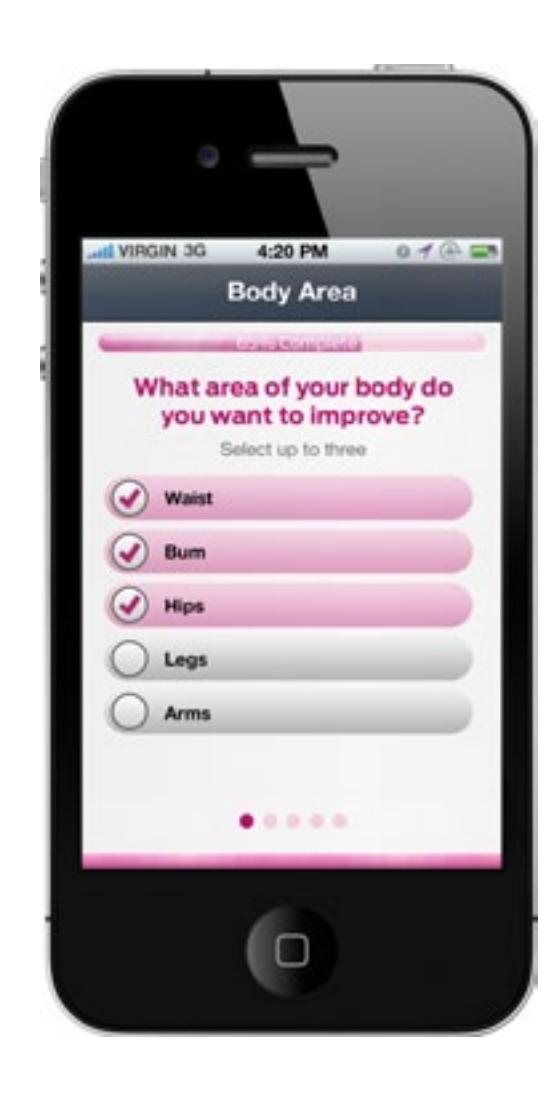

### **03. Body Area**

Progress bar is set to 20% User can only select three options. If user attempts to select more, screen shakes/vibrates side to side.

On selection, goal is high lighted pink and ticked.

User swipes right to left to get to next screen.

Pips reflect current page

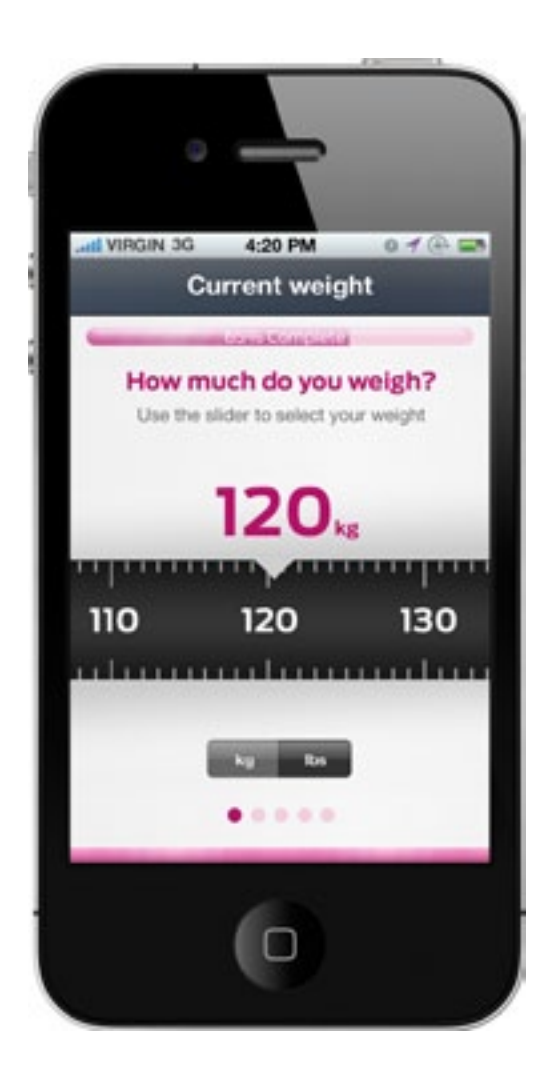

# **04. Current Weight**

Progress bar is set to 40% User slides tape measure left to right to select weight. Large pink number chang es as the tape measure is moved.

User can select metric or imperial

Use a sensible minimum and maximum allowed weight

User swipes right to left to get to next screen.

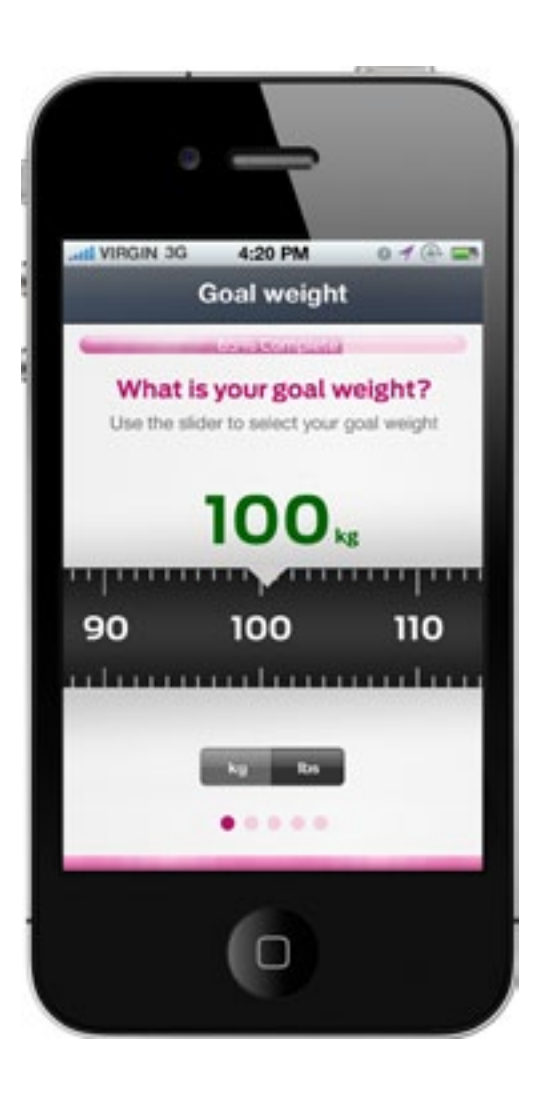

# **05. Goal Weight**

Progress bar is set to 60% User slides tape measure left to right to select goal weight. Large green number changes as the tape measure is moved.

User can select metric or imperial

Use a sensible minimum and maximum goal weight

User swipes right to left to get to next screen.

Pips reflect current page

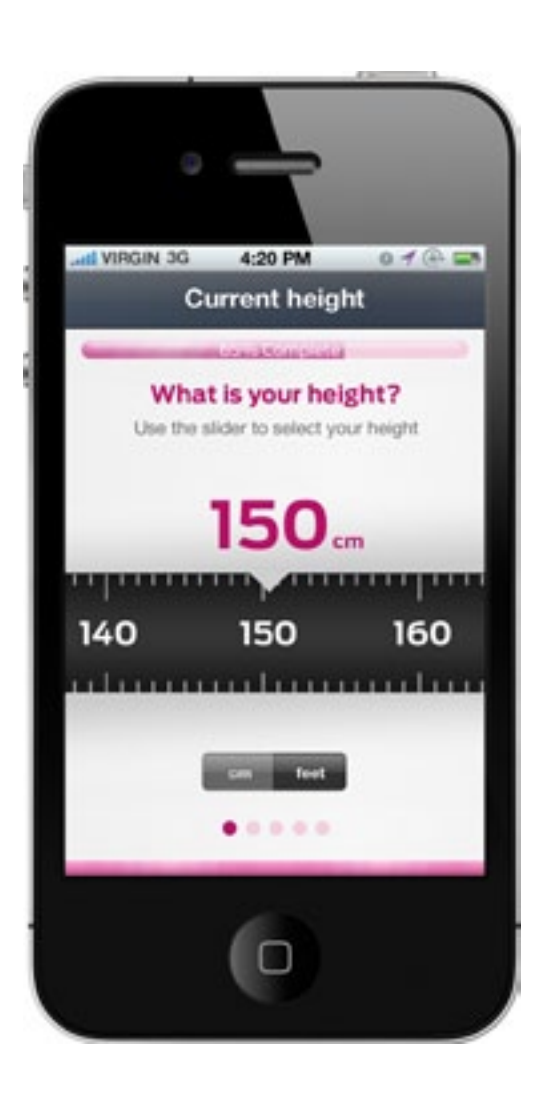

# **06. Current Height**

Progress bar is set to 80% User slides tape measure left to right to select goal weight. Large pink number changes as the tape measure is moved.

Tab Bar items include: Planner (current screen) Progress Motivate Me Shopping List **Settings** 

User can select metric or imperial

Use a sensible minimum and maximum height

User swipes right to left to get to next screen.

Pips reflect current page

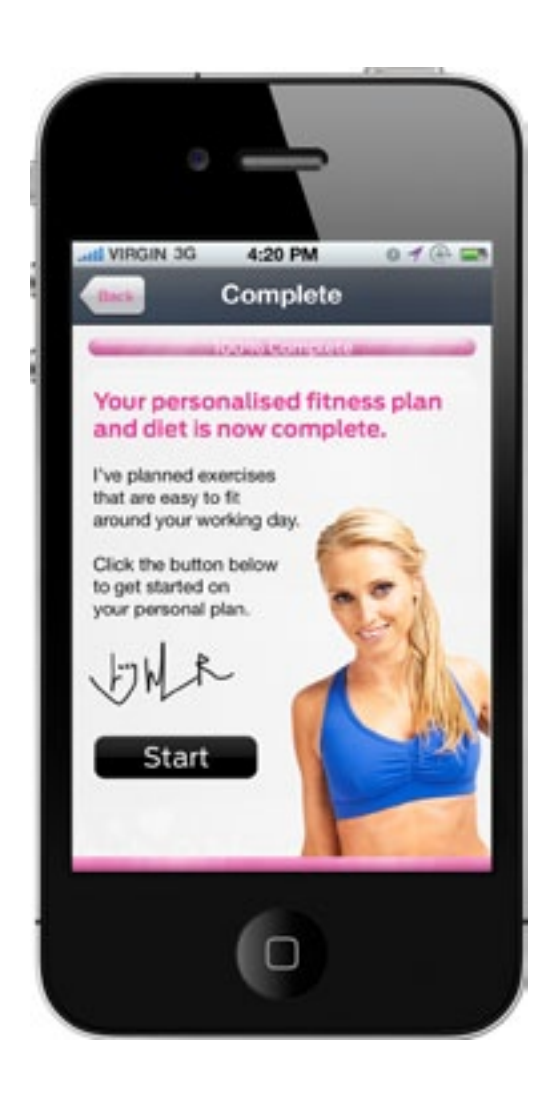

## **07. Complete**

Progress bar is set to 100%

User can go back to adjust personal info.

Start button links to **Today** on the **Planner**

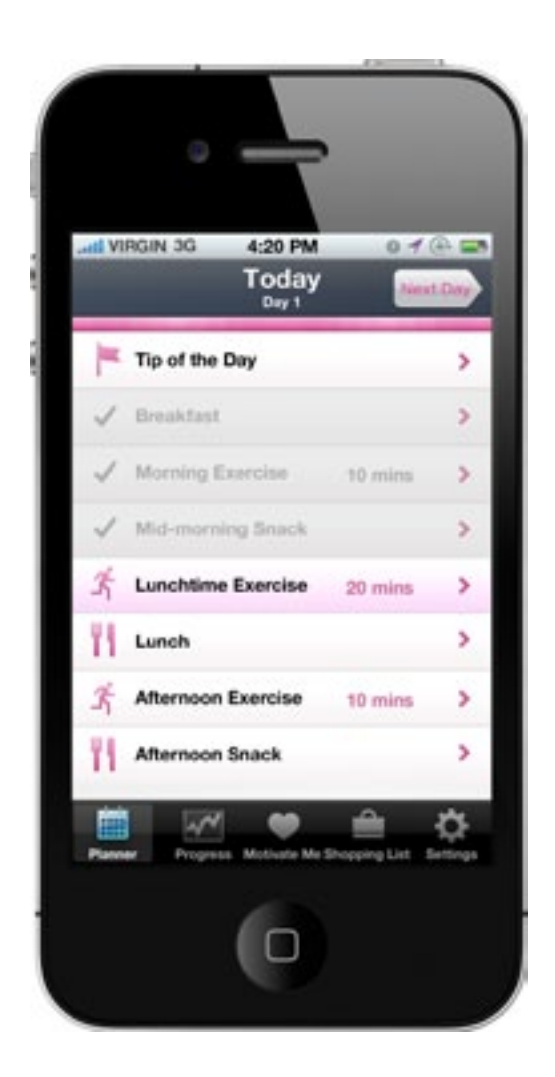

## **08. Planner: Today**

Menu items include: Tip of the day, Exercises, Meals Add a meal, Add an exercise

When a menu item is marked done, icon changes to tick and menu item is greyed out.

Next menu item to do is highlighted pink.

User can tap to view next day

## **09. Meal**

Prep time, Calories and Fat content is displayed above photo

Ingredients displayed in table format Preparation steps numbered (need to alter data to these formats)

When users taps "I ate this", Lucy pops-up with a message abiut why it's good for you, and the meal is flagged as done on screen 08

## Menu bar:

Swap meal icon brings up a table of alternative meals. Tapping on an alternative meal closes the table and replaces previous meal with new meal.

Mail icon opens Mail.app with the photo, ingredients, prep etc in the body of the email

ull VIRGIN 3G 4:20 PM  $0.7$   $\Box$ **Breakfast** Day 1 **Energy-boosting smoothie** (1) Prep 5 mins (2) 200 Cal 1.0g fat Ingredient 1 125 grams Ingredient 2 25 grams Ingredient 3 3 large Ingredient 4 2 slices Ingredient 5 1 tsp Ingredient 6 1 tbspn Ingredient 7  $1/2$  tspn Preparation

1. Lorem ipsom dolores et tutti mit mon avecit dilk mienallum tu.

2. Lorem ipsom dolores et tutti mit mon avecit dilk mienalium tu.

3. Lorem ipsom dolores et tutti mit mon avecit dilk mienallum tu.

#### You might like to try this too ...

Sprinkle some Wild Berry Burst Supplement , just one tsp over your porridge this will give you that extra boost of natural antioxidants

#### **Top tip**

Use either kitchen paper or a slice of bread and gently press onto omelette to soak up any excess fat from cooking

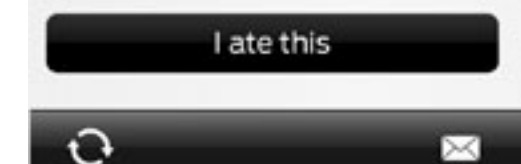

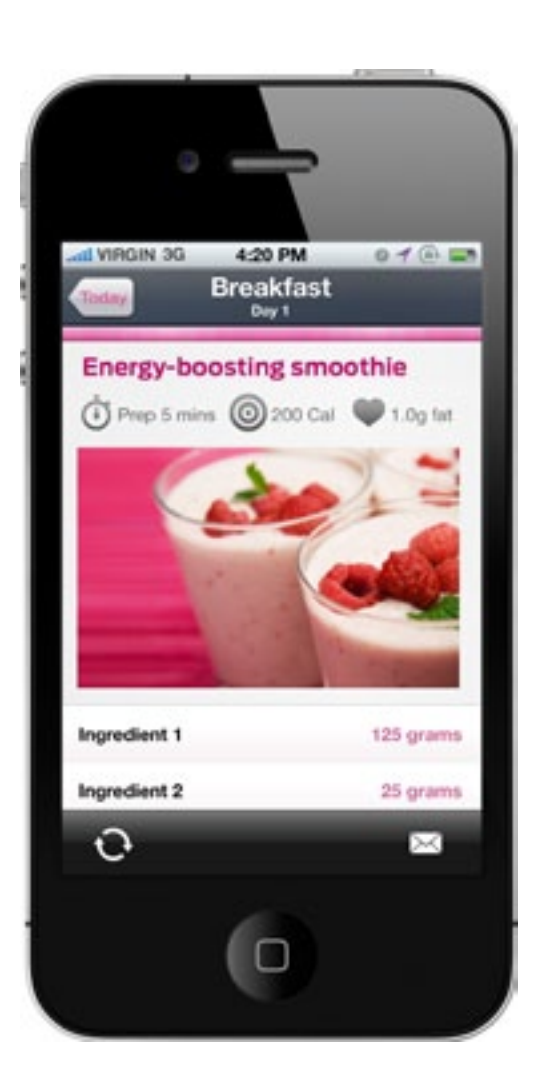

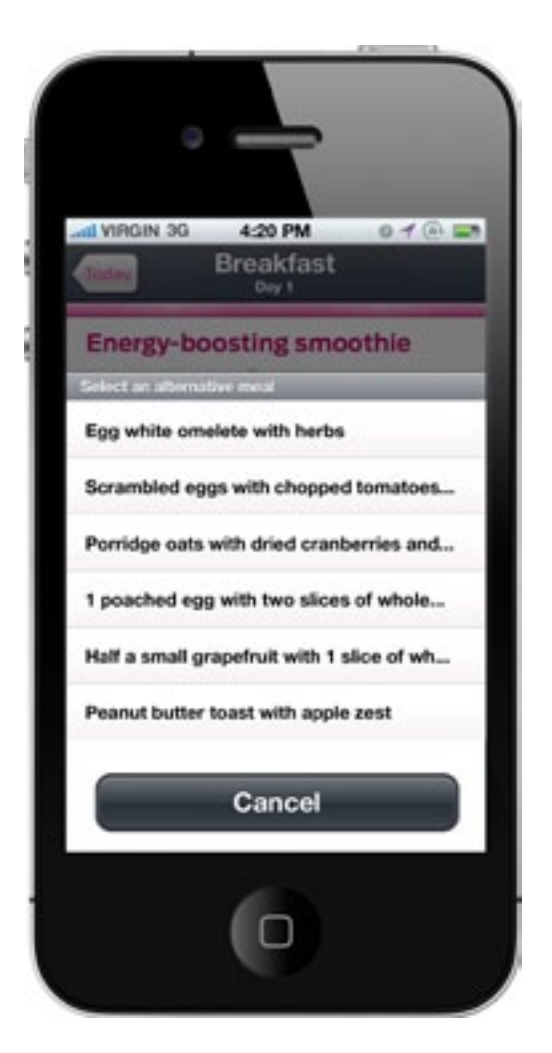

**10. Alternative Meal**

**09. Meal (Full view)**

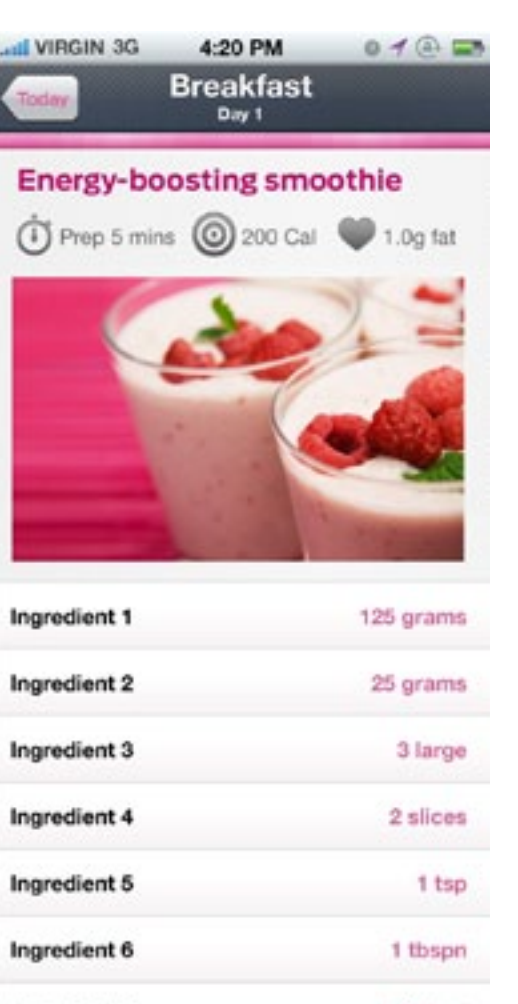

Ingredient 7

 $1/2$  tspn

#### Preparation

1. Lorem ipsom dolores et tutti mit mon avecit dilk mienalium tu.

2. Lorem ipsom dolores et tutti mit mon avecit diik mienallum tu.

3. Lorem ipsom dolores et tutti mit mon avecit dilk mienalum tu.

#### You might like to try this too ...

Sprinkle some Wild Berry Burst Supplement , just one tsp over your porridge this will give you that extra boost of natural antioxidants

#### **Health tip**

Use either kitchen paper or a slice of bread and gently press onto omelette to soak up any excess fat from cooking

#### I hope you liked that, here's why it's good for you

My energy-boosting smoothie is low in cholesterol and very filling so will keep you energised throughout your morning

#### I've not eaten this

### **11. Meal - Done**

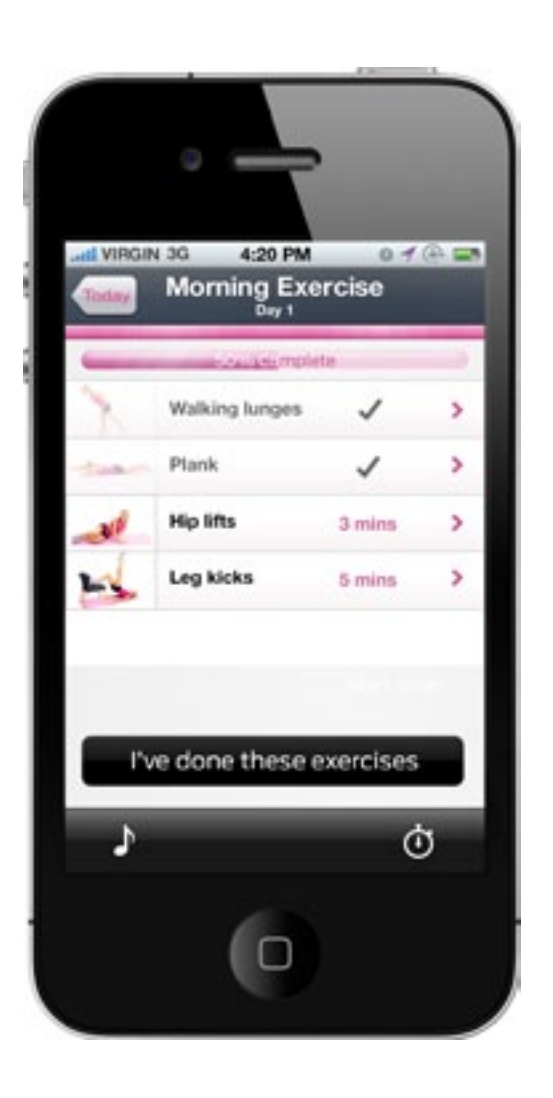

# **12. Exercise**

Menu list of exercises for a specific session

Tapping on an exercise takes users to screen 15 (Exercise Detail)

Tapping "I've done these exercises" changes UI to style as shown on first two exercises.

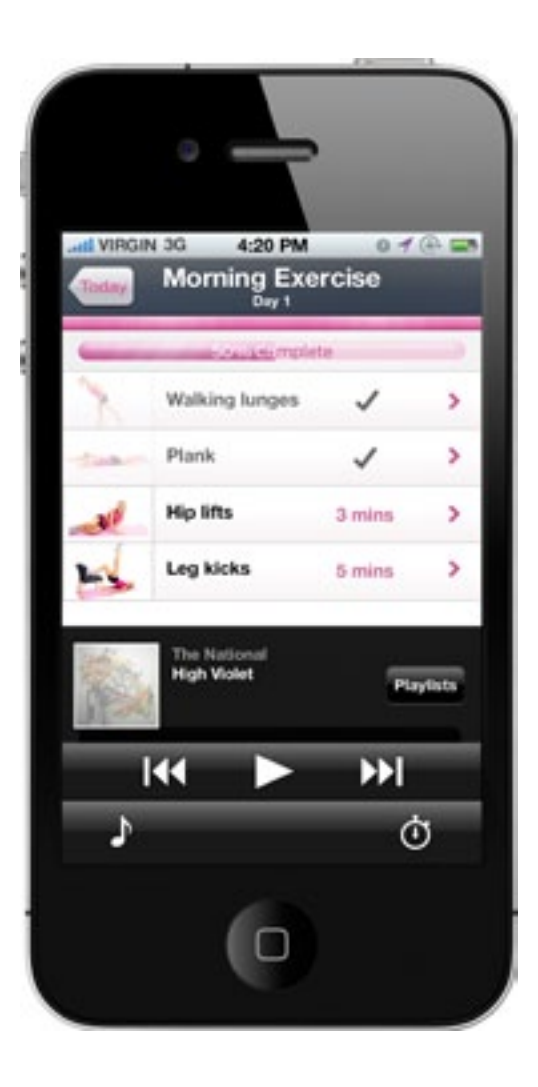

# **13. Exercise: Music**

Tap music icon for playlist button and playback con tols to slide up

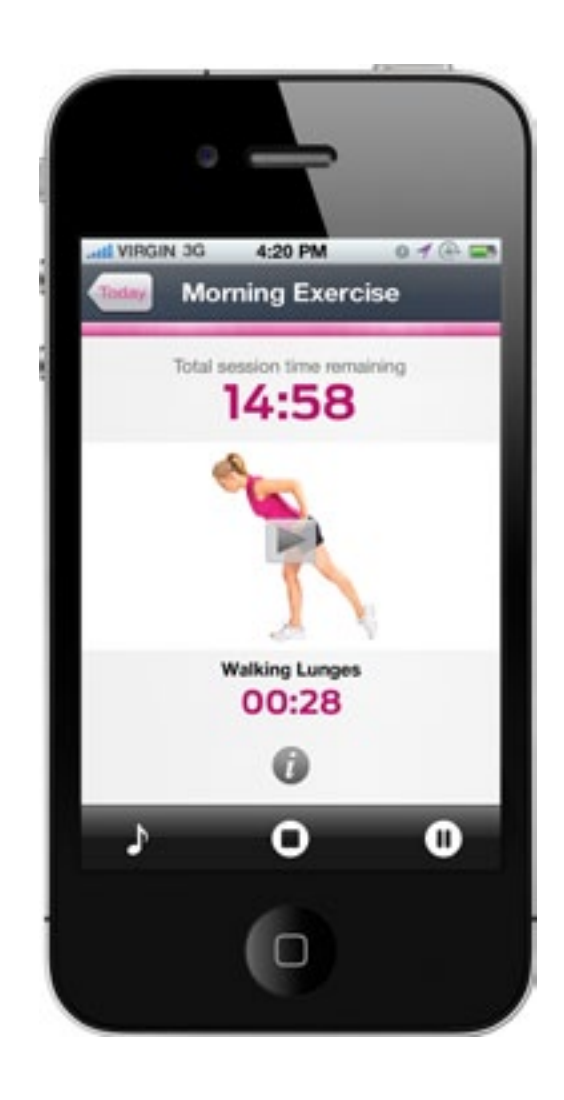

## **13. Exercise: Timer**

Tap timer icon and timer slides up (with new menu bar including stop and pause)

Stop takes user back to screen 12

Pause takes user to screen 14

Top timer counts down session time

Bottom timer counts down exercise set time

When exercise set time reaches 0, it moves to next set, displays image for the next set and starts the set count down again

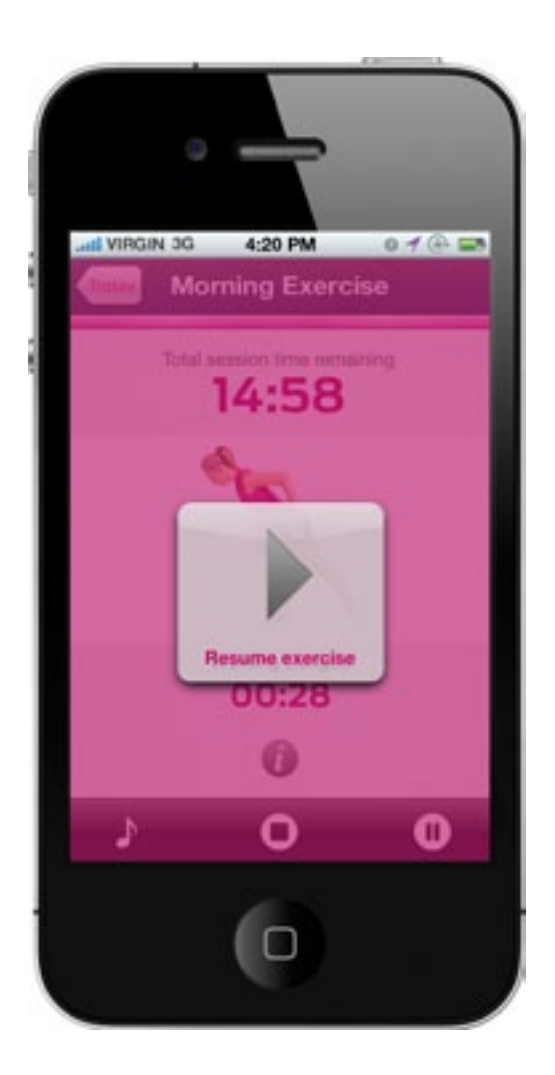

# **14. Exercise: Timer: Pause**

Screen is inactive, tapping resume workout button takes user back to screen 13

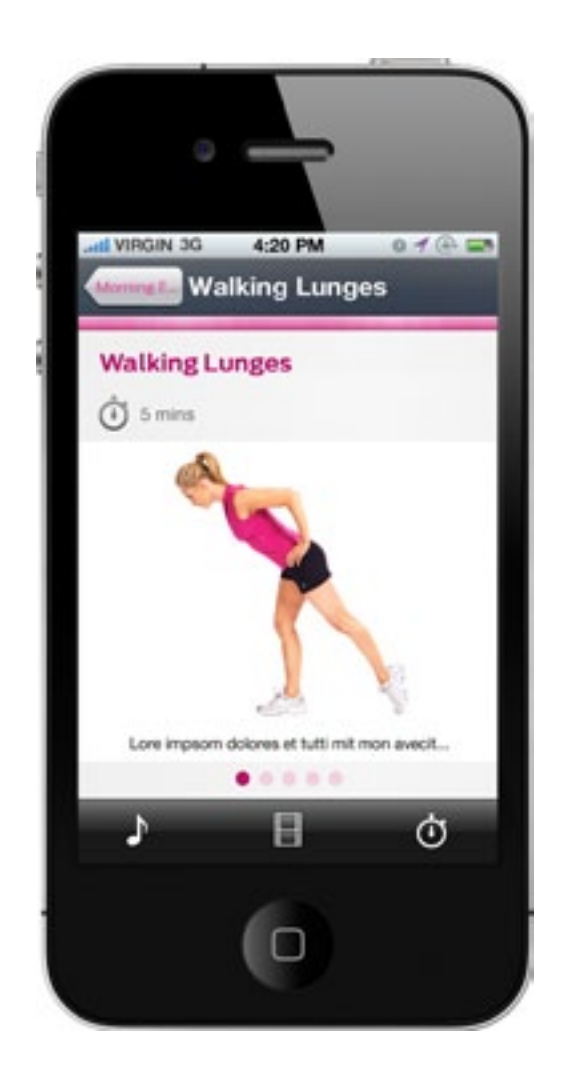

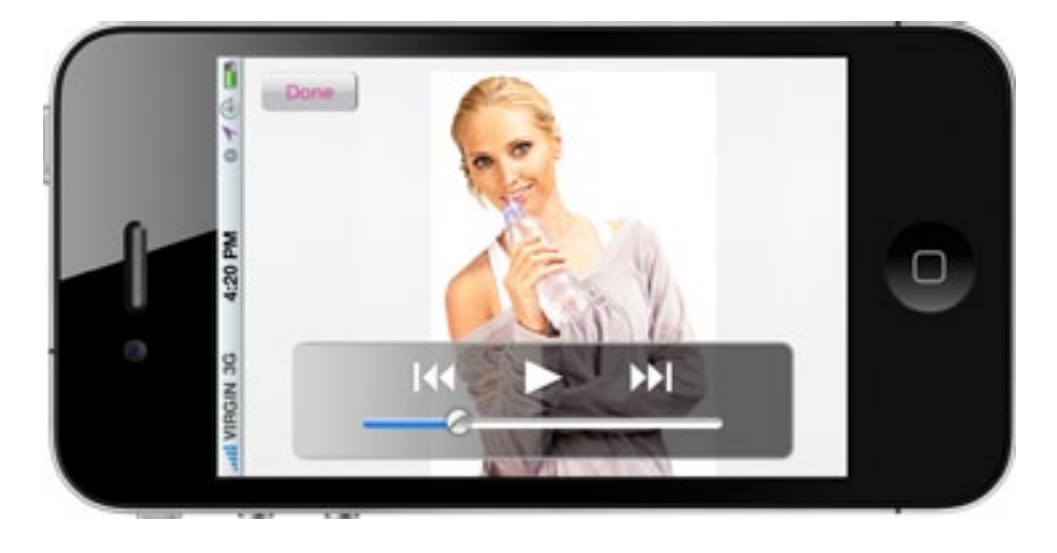

### **15. Exercise: Exercise Detail**

Swipe left and right to get to next/previous image of the exercise. Text below image changes with each swipe too.

Tap music icon to duplicate action in screen 13, tap timer icon to duplicate action in screen 13.

Tap movie icon to load full screen movie of exercise (screen 16)

### **16. Exercise: Exercise Detail: Video**

Full screen video of exercise.

Tap Done to go back to screen 15

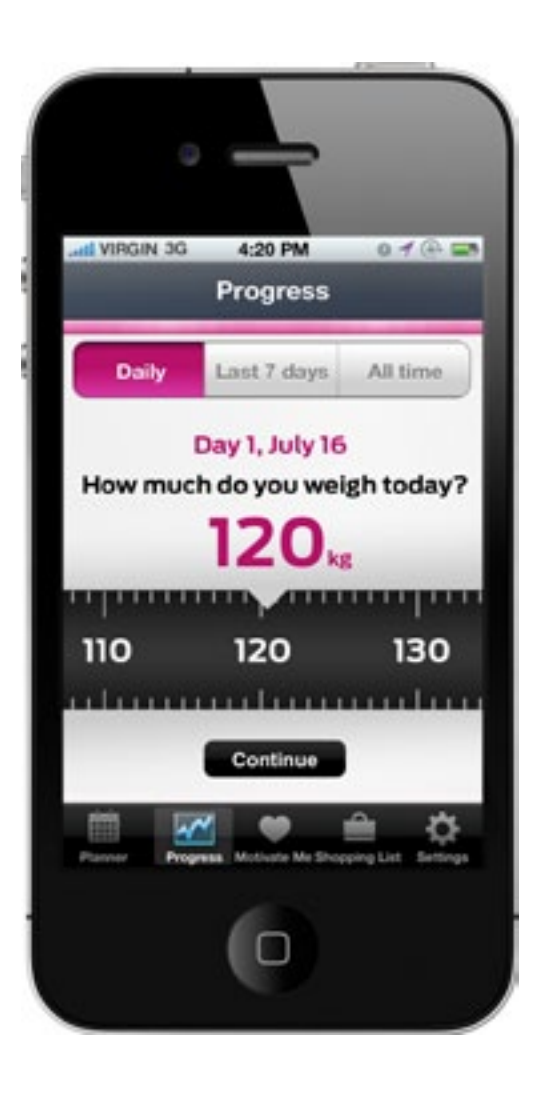

# **17. Progress: Input Weight**

On first load, user is prompted to enter their current weight

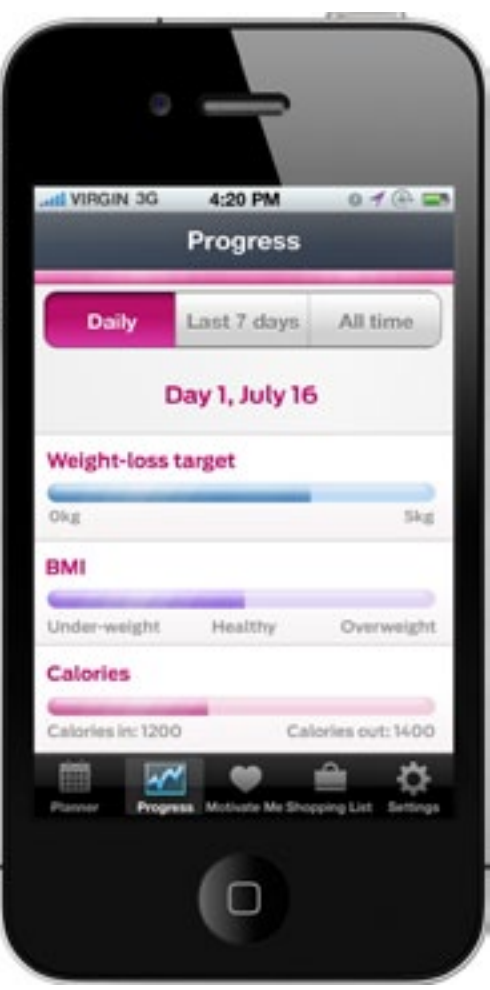

# **18. Progress: Daily**

After entering their weight on screen 17, users progress is displayed.

Progress period defaults to last viewed.

On first run default view is daily.

App calculates wieght loss progress and BMI from weight entered on screen 17.

Calories is calculated using status of meals and exercises done.

**19. Progress: Last 7 days 20. Progress: All Time**

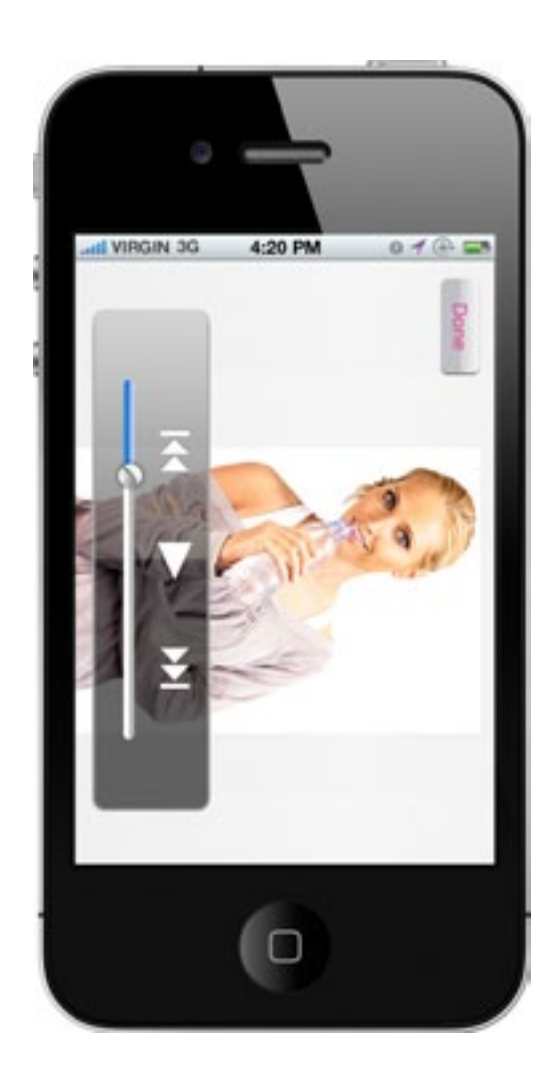

**21. Motivate Me 22. Motivate Me: Video 23. Motivate Me: Text/Image 24. Shopping List**

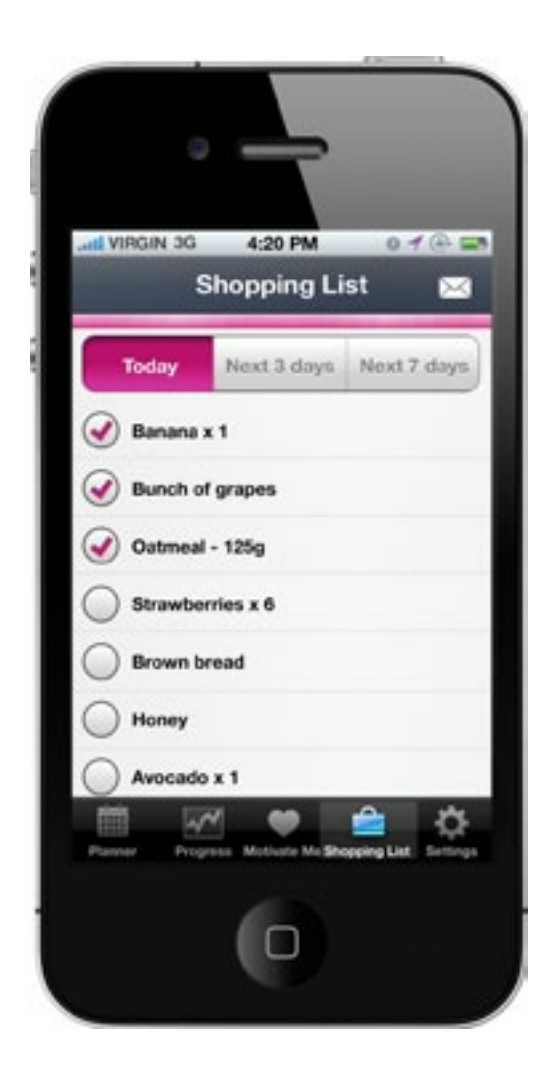